TRIBUNAL DE JUSTIÇA DE SÃO PAULO **PODER JUDICIÁRIO** 

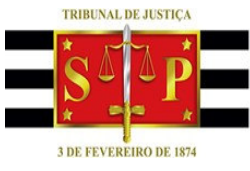

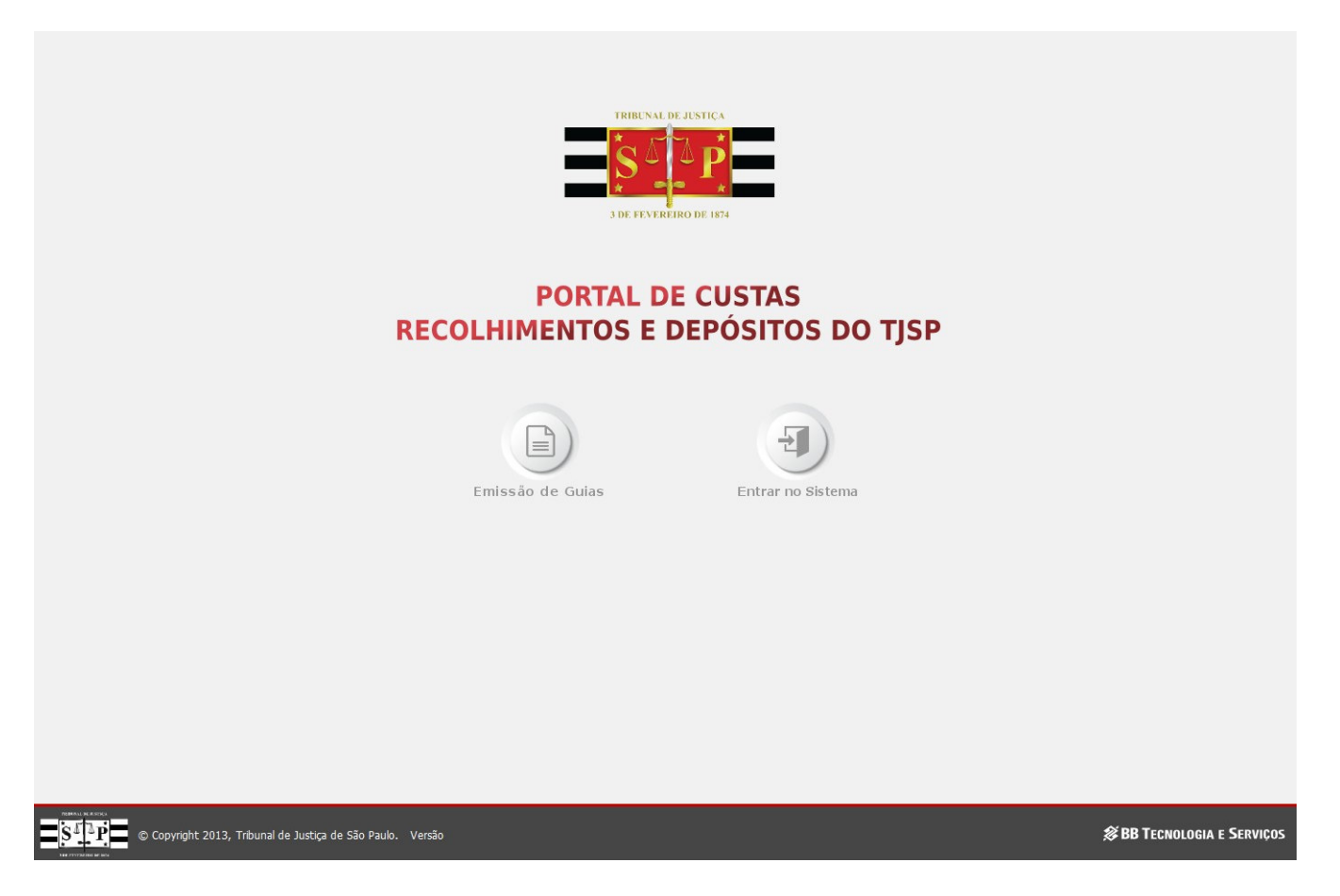

## **Manual do Sistema**

# **Emissão de Guias de Deposito Judicial**

**Fevereiro/2017 Versão 1.1** 

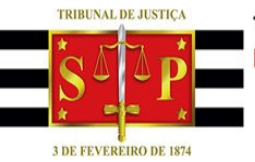

### **Sumário**

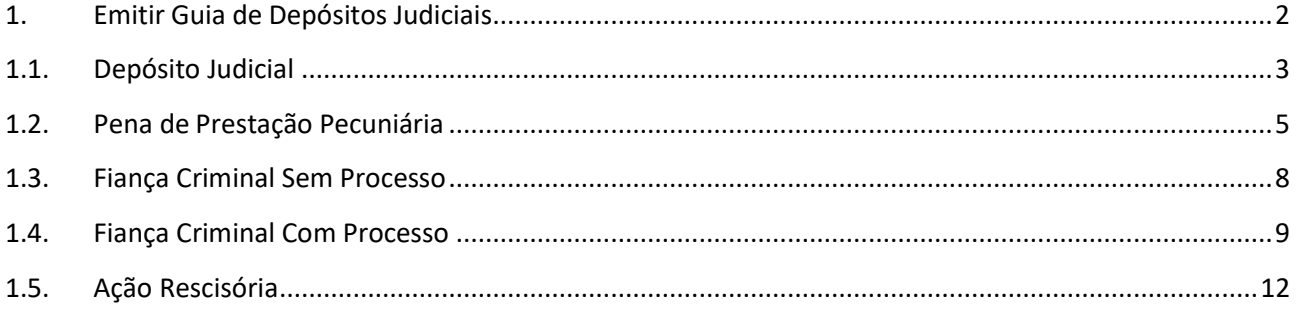

### **1. Emitir Guia de Depósitos Judiciais**

O depósito é realizado em nome do juízo vinculado ao processo, com o objetivo de preservar incólume o objeto do litígio, até que se dê a decisão da causa principal.

Essa funcionalidade permite a emissão de guias com e sem processo judicial através do menu "**Depósito Judicial**" e tem acesso público, ou seja, não é necessário realizar login para utilização.

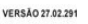

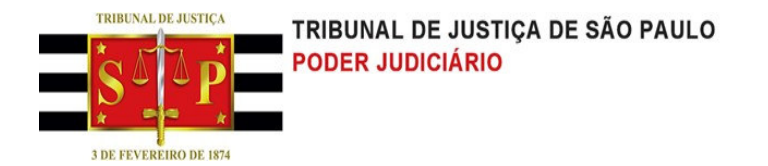

#### **1.1. Depósito Judicial**

Essa funcionalidade permite a emissão de guias de Depósito de Judicial. A funcionalidade pode ser acessada através do menu Depósito Judicial >> Depósito Judicial.

- 1- Informe o número do processo;
- 2- Selecione o botão "**Buscar**";

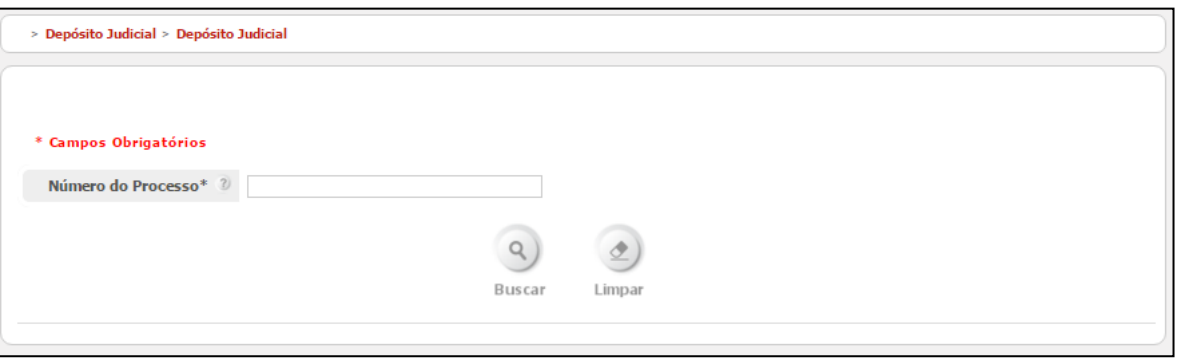

- 3- Preencha os campos solicitados na figura abaixo; os campos que possuem um asterisco (\*) à direita são de preenchimento obrigatório;
- 4- Ao informar o CPF/CNPJ do Depositante poderá selecionar o botão "**Validar**", ou clicar fora do campo CPF/CNPJ do Depositante;
- 5- O sistema irá recuperar o nome do depositante;
- 6- Selecione o botão "**Emitir Guia**";

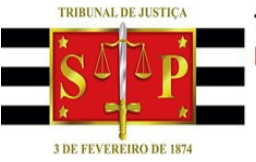

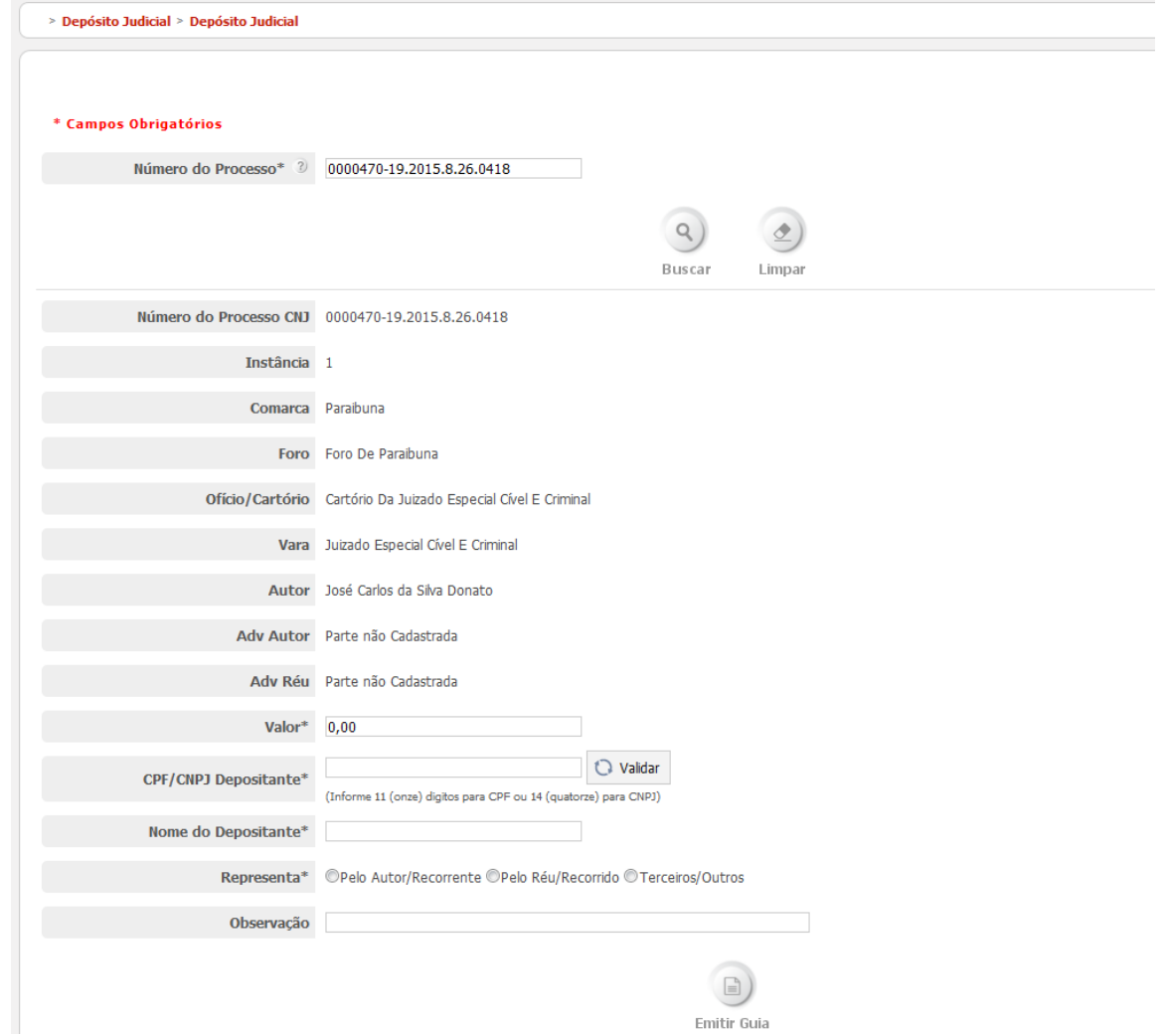

- 7- O sistema irá disponibilizar no topo da figura acima, um link para gerar o PDF da guia, conforme a figura abaixo;
- 8- Clique no link "**Clique Aqui'**, conforme figura abaixo.

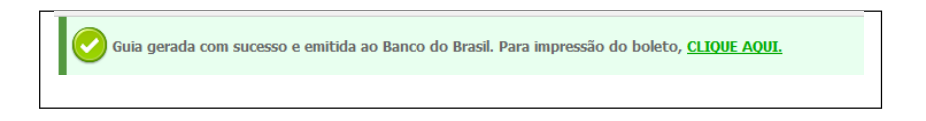

9- O sistema irá disponibilizar o PDF da guia, conforme figura abaixo.

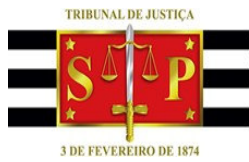

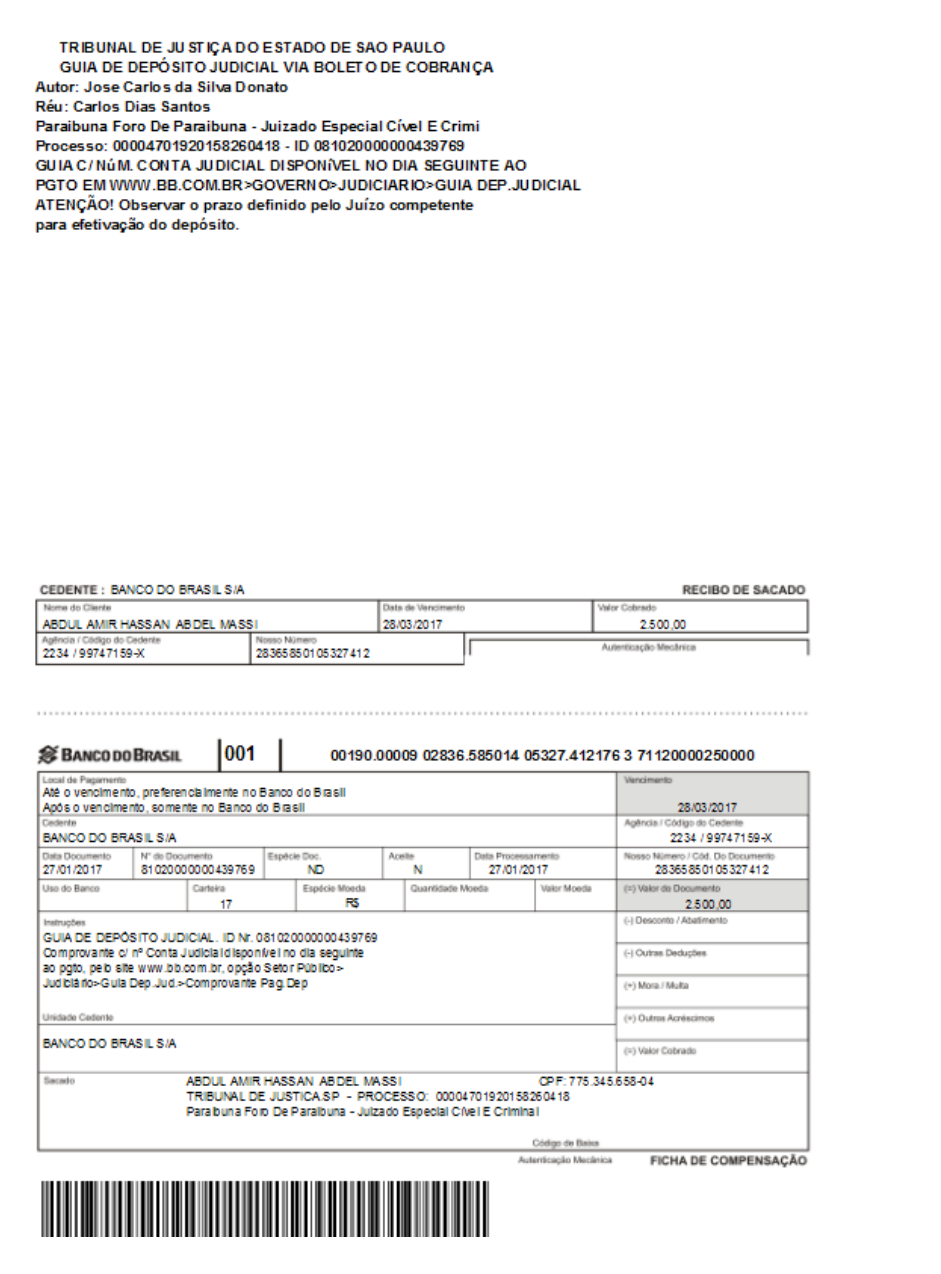

#### **1.2. Pena de Prestação Pecuniária**

Esta funcionalidade possibilita ao usuário emitir guia de depósito para Pena de Prestação Pecuniária.

- 1- Selecione o menu "**Depósito Judicial**";
- 2- Selecione o submenu "**Pena de Prestação Pecuniária**", o sistema apresenta a tela abaixo;
- 3- Informe o número de processo;
- 4- Selecione o botão "**Buscar**";

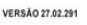

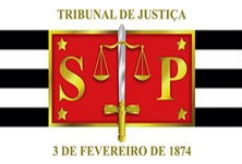

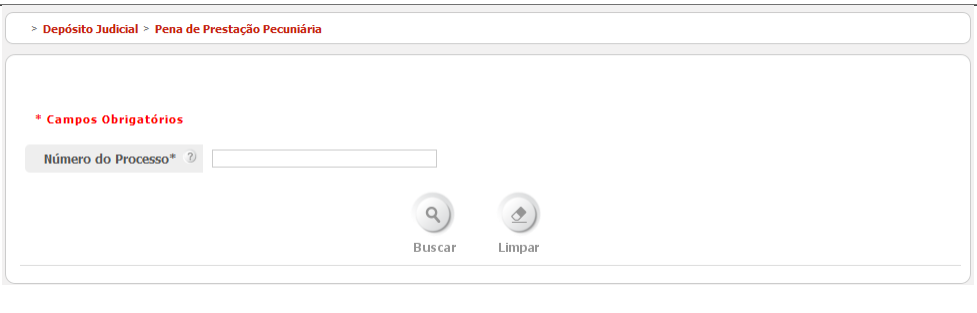

- 5- O sistema irá exibir os dados do processo conforme a tela da figura abaixo;
- 6- Selecione e preencha os campos da figura abaixo; os campos que possuem um asterisco (\*) à direita são de preenchimento obrigatório.
- 7- Ao informar o CPF/CNPJ do Depositante poderá clicar no botão "**Validar**", ou clicar fora do campo CPF/CNPJ do Depositante;
- 8- O sistema irá recuperar o nome do depositante;
- 9- Selecione o botão "**Emitir Guia**".

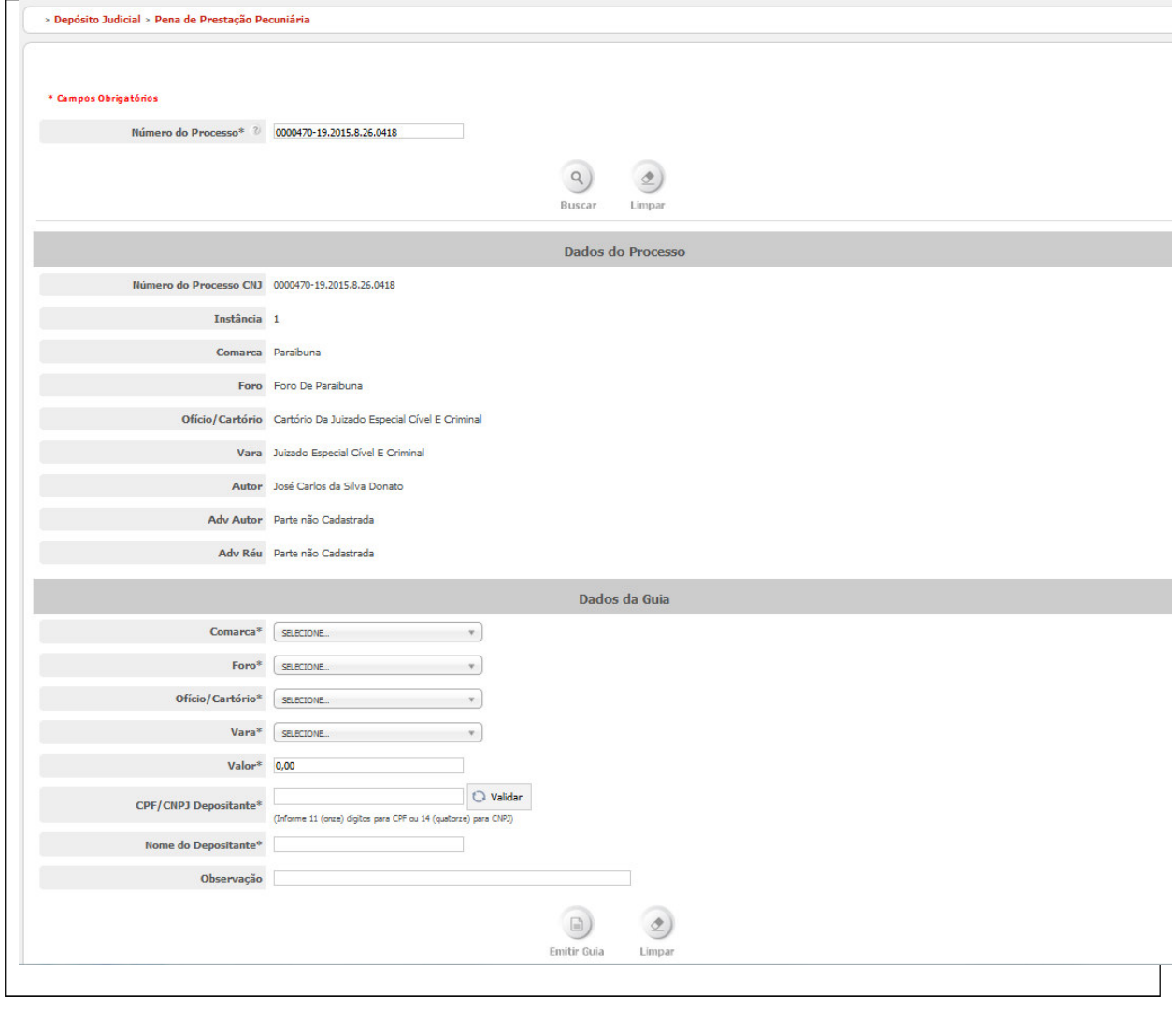

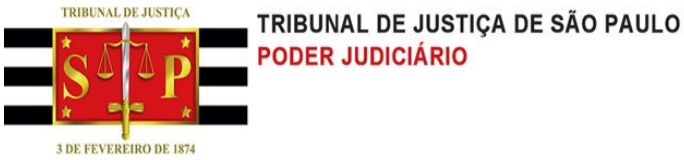

10-O sistema irá disponibilizar no topo da figura acima, um link para gerar o PDF da guia, conforme a figura abaixo; 11-Clique no link "Clique Aqui', conforme figura abaixo.

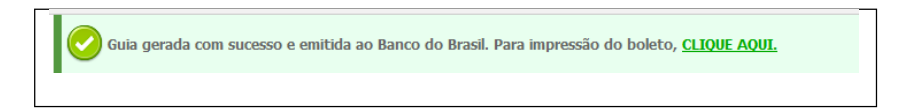

12-O sistema irá disponibilizar o PDF da guia, conforme figura abaixo.

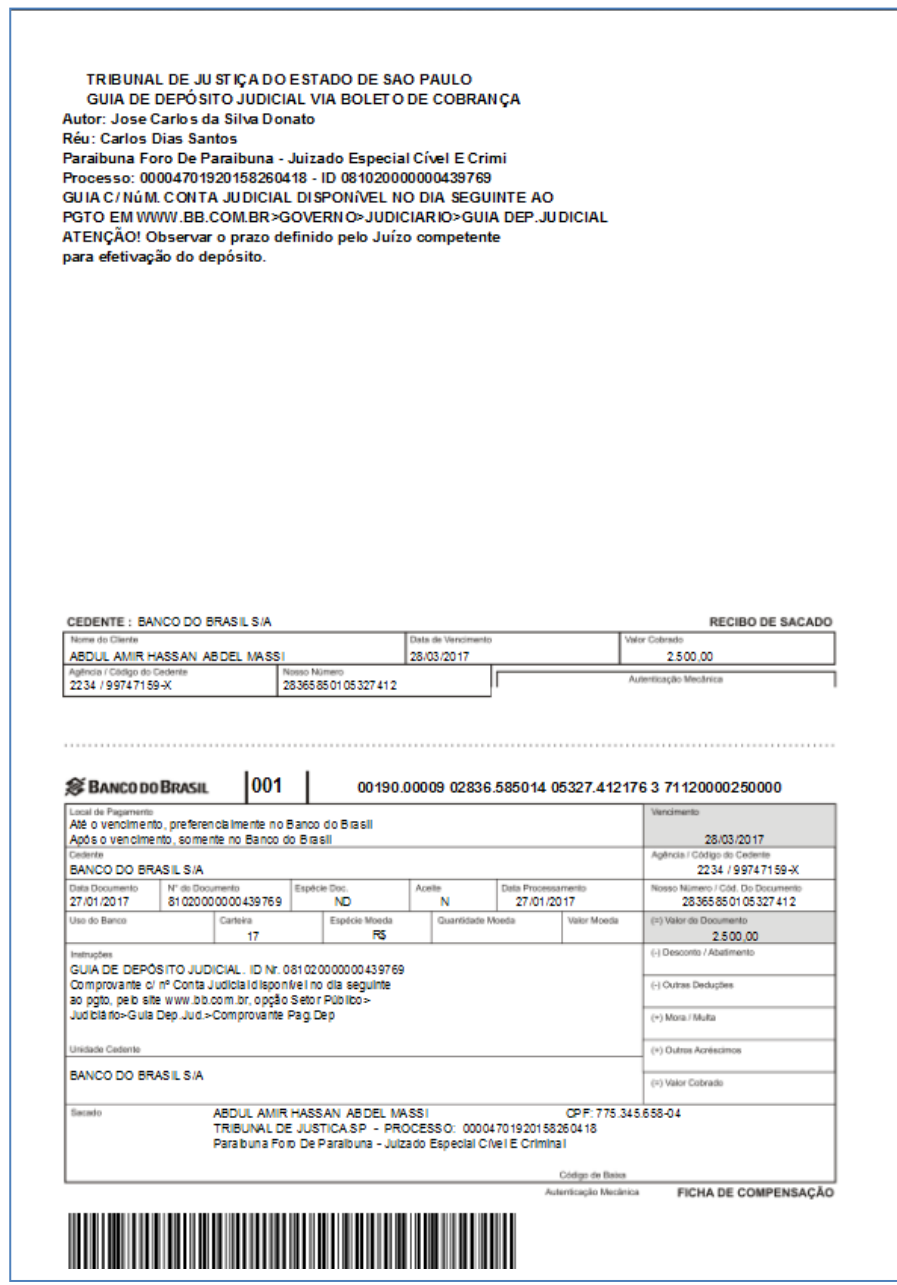

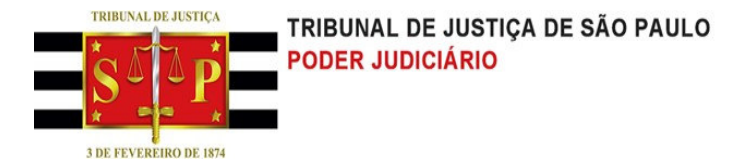

#### **1.3. Fiança Criminal Sem Processo**

Esta funcionalidade possibilita ao usuário emitir guia de depósito para Fiança Criminal Sem Processo. Esta funcionalidade deve estar disponível no período de recesso do Tribuinal. Por meio de uma configuração disponível no menu "Administração", o Tribunal poderá definir em qual período esse depósito será exibido.

- 1- Selecione o menu "**Depósito Judicial**";
- 2- Selecione o submenu "**Fiança Criminal sem Processo**", o sistema apresenta a tela abaixo;

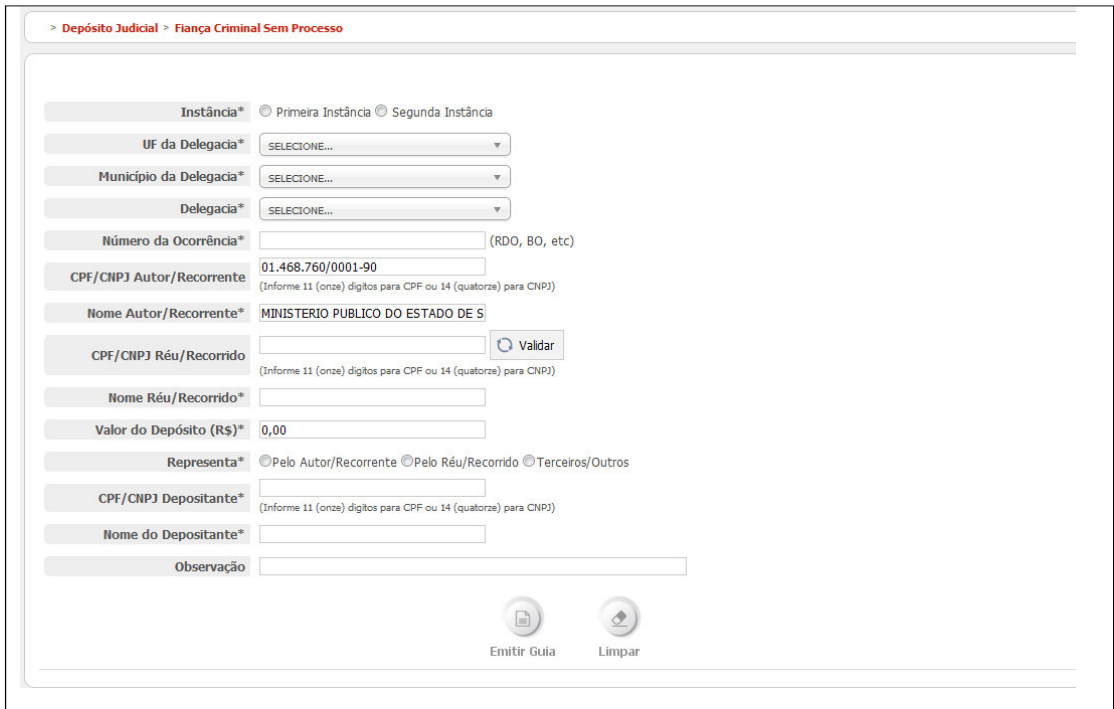

- 3- O sistema preenche o campo "Nome Autor/Recorrente" com um valor padrão, mas pode ser alterado;
- 4- Os campos com asteriscos (\*) são de preenchimento obrigatório;
- 5- Ao preencher o campo "**CPF/CNPJ Réu/Recorrido**" clique no botão "**Validar**", ou clicar fora do campo;
- 6- O sistema irá recuperar e preencher o campo "**Nome Réu/Recorrido**";
- 7- Ao preencher o campo "**CPF/CNPJ Depositante**" e clicar fora do campo, o sistema irá recuperar e preencher o campo "**CPF/CNPJ Depositante**";
- 8- Ao clicar no botão "**Limpar**" o sistema irá remover o conteudo dos campos que foram preenchidos;
- 9- Selecione o botão "**Emitir Guia**";
- 10-O sistema irá disponibilizar no topo da figura acima, um link para gerar o PDF da guia, conforme a figura abaixo; 11-Clique no link "Clique Aqui', conforme figura abaixo.

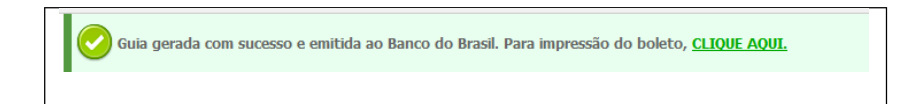

12-O sistema irá disponibilizar o PDF com a guia, conforme a figura abaixo.

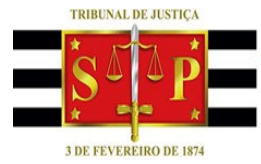

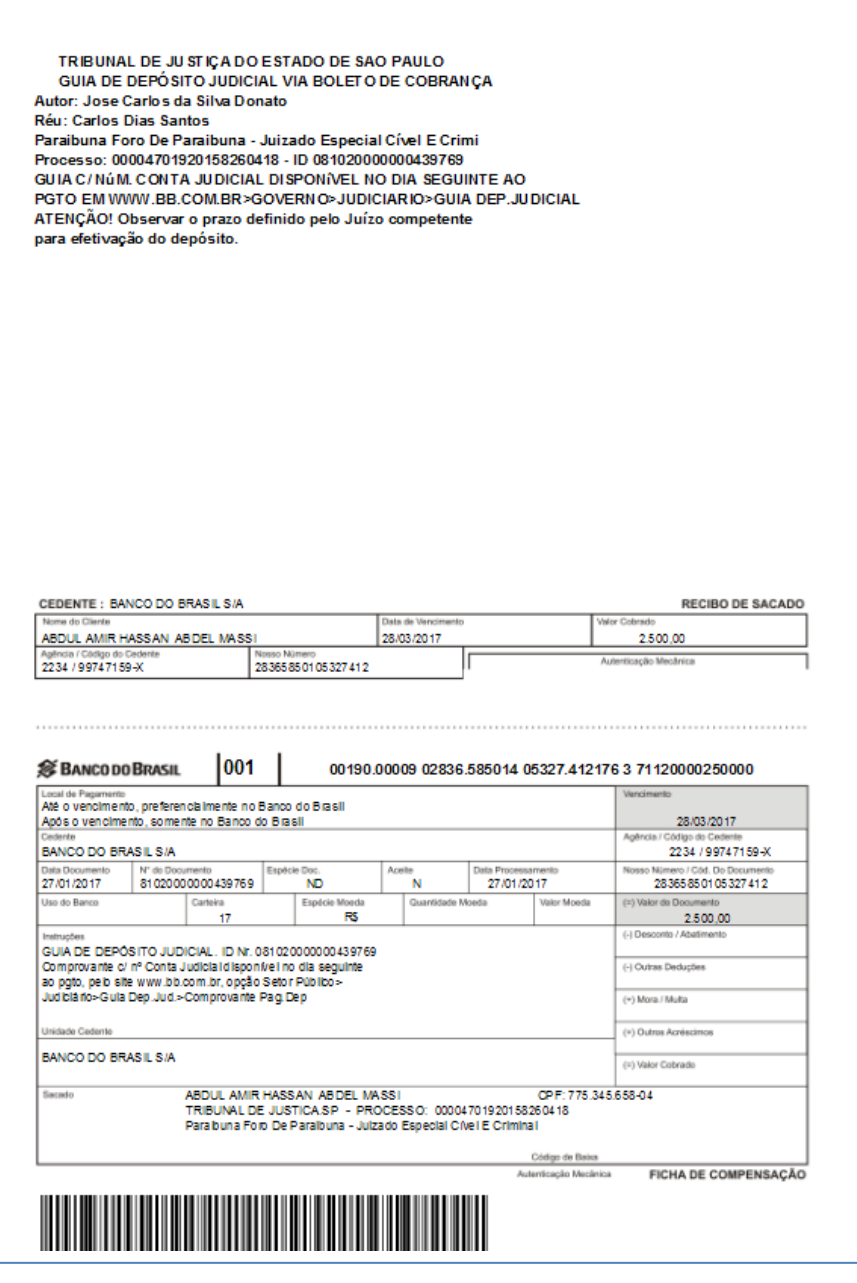

#### **1.4. Fiança Criminal Com Processo**

Esta funcionalidade possibilita ao usuário emitir guia de depósito para Fiança Criminal Com Processo.

- 1- Selecione o menu "**Depósito Judicial**";
- 2- Selecione o submenu "**Fiança Criminal com Processo**", o sistema apresenta a tela abaixo;
- 3- Informe o número de processo;
- 4- Selecione o botão "**Buscar**";

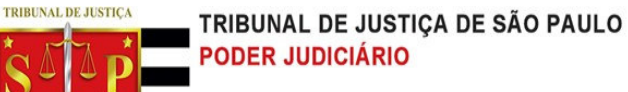

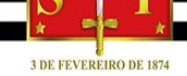

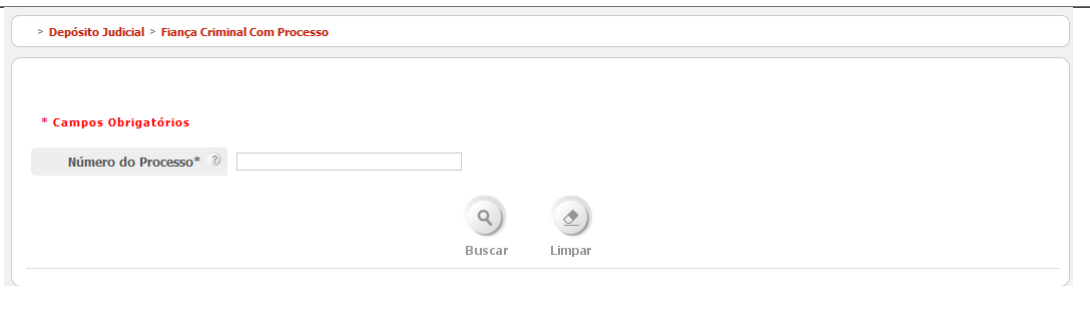

- 5- Selecione e preencha os campos da figura abaixo; os campos que possuem um asterisco (\*) à direita são de preenchimento obrigatório;
- 6- Ao informar o CPF/CNPJ do Depositante poderá clicar no botão "**Validar**", ou clicar fora do campo CPF/CNPJ do Depositante;
- 7- O sistema irá recuperar o nome do depositante;
- 8- Selecione o botão "**Emitir Guia**"

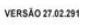

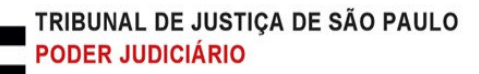

**3 DE FEVEREIRO DE 1874** 

**TRIBUNAL DE JUSTICA** 

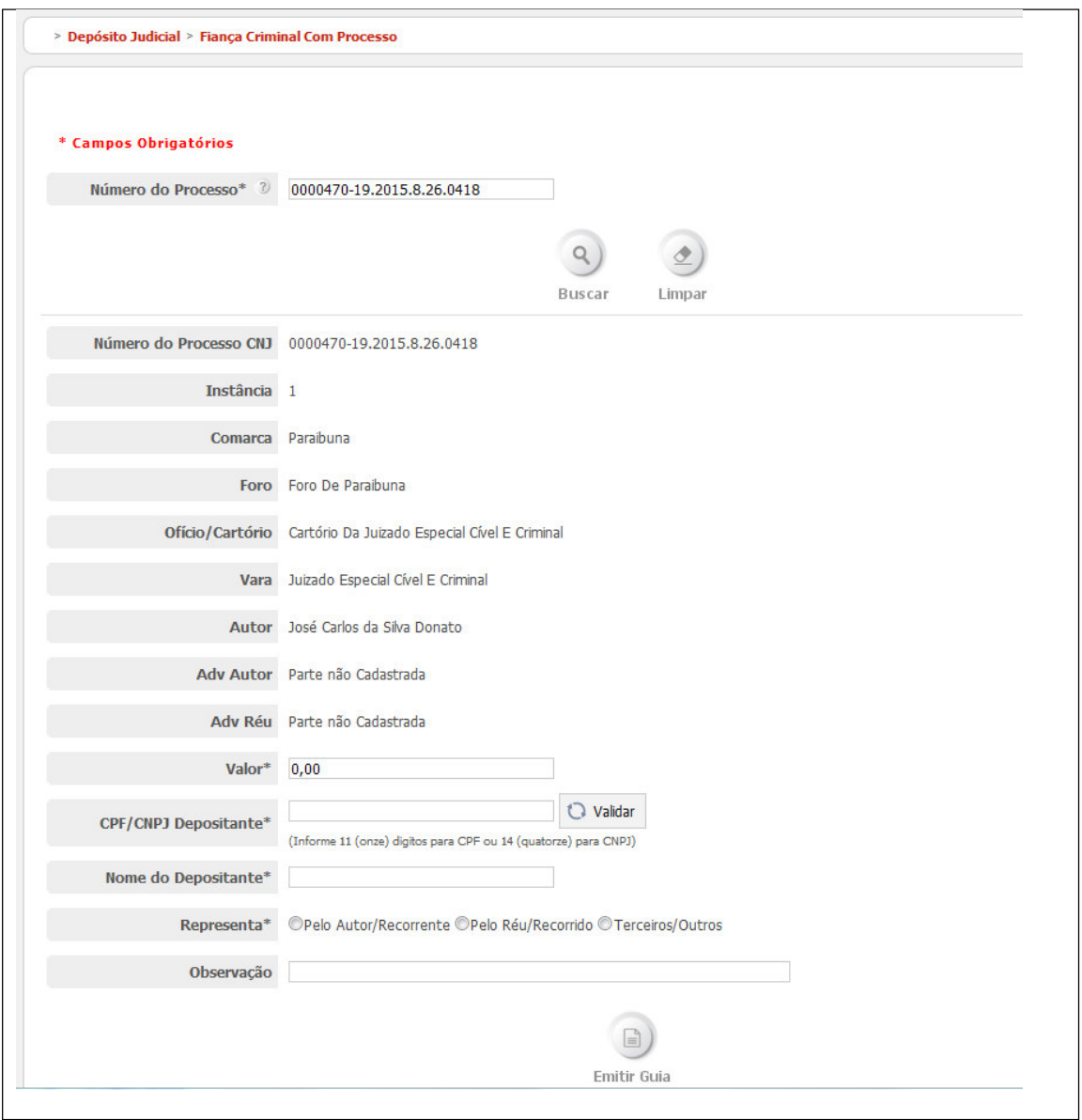

9- O sistema irá disponibilizar no topo da figura acima, um link para gerar o PDF da guia, conforme a figura abaixo; 10-Clique no link "**Clique Aqui**", conforme figura abaixo.

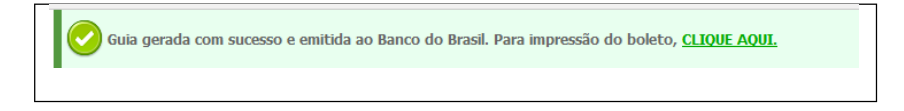

11-O sistema irá disponibilizar o PDF da guia, conforme a figura abaixo.

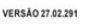

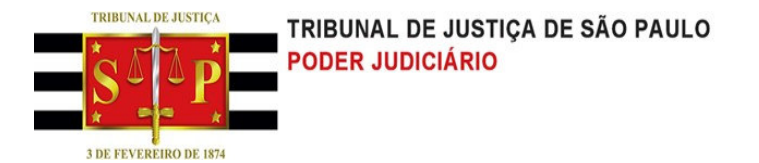

#### **1.5. Ação Rescisória**

Esta funcionalidade possibilita ao usuário emitir guia de depósito para Ação Rescisória.

- 1- Selecione o menu "**Depósito Judicial**";
- 2- Selecione o submenu "**Ação Rescisória**", o sistema apresenta a tela abaixo;
- 3- Informe o número de processo;
- 4- Selecione o botão "**Buscar**";

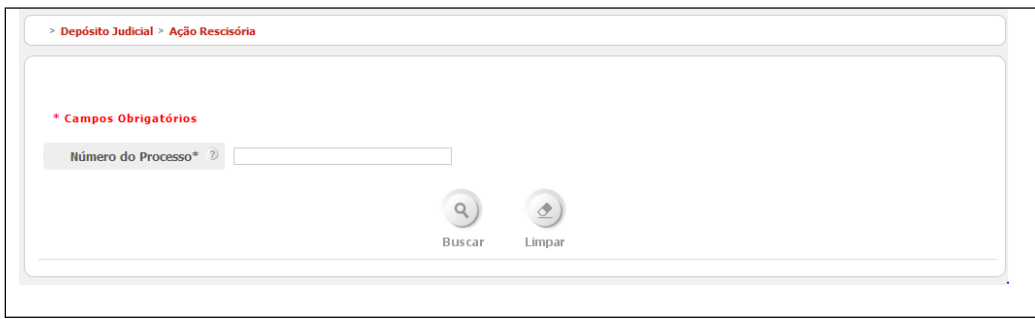

- 5- O sistema irá exibir os dados do processo;
- 6- Preencha os campos da figura abaixo; os campos que possuem um asterisco (\*) a direita são de preenchimento obrigatório;
- 7- Ao informar o CPF/CNPJ do Depositante poderá clicar no botão "**Validar**", ou clicar fora do campo CPF/CNPJ do Depositante;
- 8- O sistema irá recuperar e preencher o nome do depositante;
- 9- Selecione o botão "**Emitir Guia**";

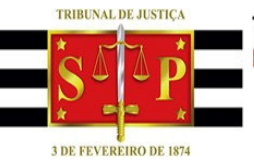

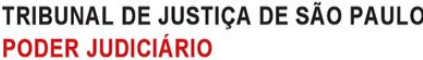

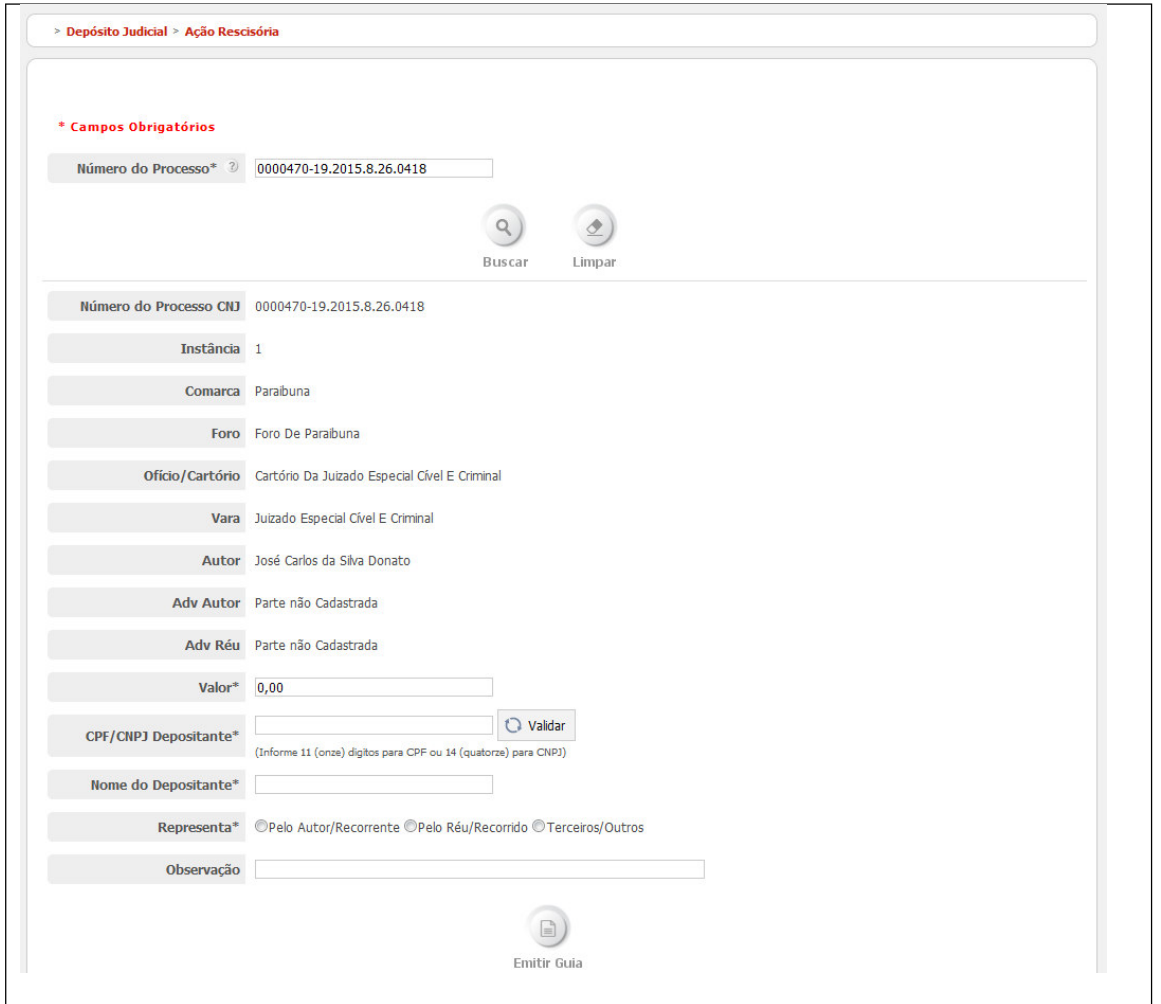

10-O sistema irá disponibilizar no topo da figura acima, um link para gerar o PDF da guia, conforme a figura abaixo; 11-Clique no link "Clique Aqui', conforme figura abaixo.

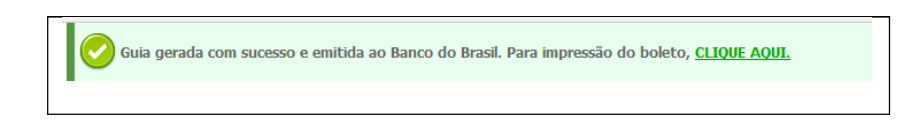

12-O sistema irá disponibilizar o PDF da guia conforme a figura abaixo.

#### **TRIRUNAL DE JUSTICA** TRIBUNAL DE JUSTIÇA DE SÃO PAULO **PODER JUDICIÁRIO** D

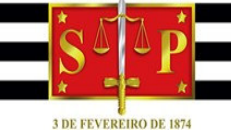

TRIBUNAL DE JU STICA DO ESTADO DE SAO PAULO GUIA DE DEPÓSITO JUDICIAL VIA BOLETO DE COBRANÇA Autor: Jose Carlos da Silva Donato Réu: Carlos Dias Santos GUIA C/NÚM. CONTA JUDICIAL DISPONÍVEL NO DIA SEGUINTE AO PGTO EM WWW.BB.COM.BR>GOVERNO>JUDICIARIO>GUIA DEP.JUDICIAL ATENÇÃO! Observar o prazo definido pelo Juízo competente para efetivação do depósito. CEDENTE: BANCO DO BRASIL S/A RECIBO DE SACADO ABDUL AMIR HASSAN ABDEL MASSI 28/03/2017 2,500.00 2234 / 99747159-X 28365850105327412  $|001$ **SE BANCO DO BRASIL** 00190.00009 02836.585014 05327.412176 3 71120000250000 Local de Pagamento<br>Até o vencimento, preferencia imente no Banco do Brasili Após o vencimento, somente no Banco do Brasil 28/03/2017 BANCO DO BRASIL S/A 2234 / 99747159-X  $\begin{array}{|l|} \hline \text{Espotic Do:} \\ \hline \text{ND} \end{array}$  $\overline{\phantom{a}}^{\text{Aceits}}_{\text{N}}$ Data Documento<br>27/01/2017 M" de Documento<br>81 020 00 00 00 439 76 9 Nümero / Cód. Do Document<br>28 365 85 01 05 327 41 2 27/01/2017 so do Ba Carteira Espécie M (=) Valor do  $\overline{a}$  $2500,00$  $-17$ RS  $\frac{1}{610}$ miningem<br>Comprovante of in Conta Judicial disponse ino dia seguinte<br>20 mprovante of in Conta Judicial disponse ino dia seguinte<br>30 pgto, peb site www.bb.com.br, opg&o Setor Publico><br>Judicial fos-Guia Dep.Jud.>Comprovante P (-) Outras Deduções (+) Mora / Multa (+) Outros Acréscimos BANCO DO BRASIL S/A (=) Valor Cobrado ABDUL AMIR HASSAN ABDEL MASSI (DPF: 775,345,553-04)<br>TRIBUNAL DE JUSTICA SP – PROCESSO: 00004701920158260418<br>Para buna Foro De Paralbuna – Julzado Especial Civel E Criminal Código de Baixa<br>Acolonica Mecânica FICHA DE COMPENSAÇÃO **The Community of the Community**